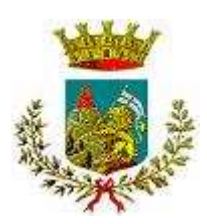

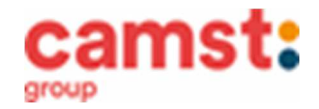

## **ISCRIZIONI E RINNOVI D'ISCRIZIONE MENSA ANNO SCOLASTICO 2023/2024 SCUOLA PRIMARIA "A. CUMAN PERTILE" – MAROSTICA " G. PASCOLI" – MARSAN "V. ANDRIOLO" – VALLE SAN FLORIANO "O GUGELMO" – SAN LUCA SCUOLA SECONDARIA "N. DALLE LASTE" – MAROSTICA "ISTITUTO SAN ANTONIO" - CROSARA**

# **Le iscrizioni al servizio di ristorazione scolastica** per l'anno scolastico **2023/2024 si raccolgono obbligatoriamente on-line dal 22/05/2023 al 30/06/2023. Tutti gli alunni devono iscriversi.**

**Nuova iscrizione (per gli alunni di classe prima e per chi non è mai stato registrato a sistema)**

**Da effettuare esclusivamente da un dispositivo con accesso a internet.** Si consiglia di registrare il genitore/tutore che effettuerà la dichiarazione dei redditi. In caso d'iscrizione di nuovi fratelli, **è necessario iscriverli tutti con lo stesso genitore/tutore.**  Accedere al portale genitori di Marostica all'indirizzo: https://www1.eticasoluzioni.com/marosticaportalegen

Cliccare sul bottone verde **Nuova Iscrizione.** 

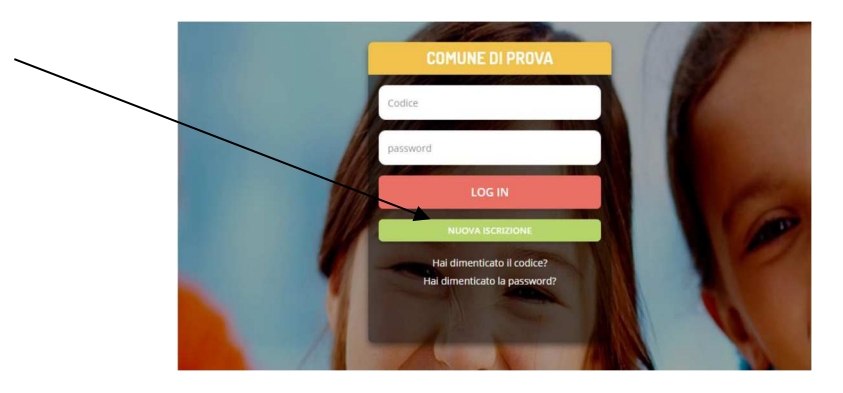

Il genitore a questo punto dovrà inserire il **codice fiscale del bambino** da iscrivere al servizio mensa e cliccare su **Sono un nuovo iscritto.**

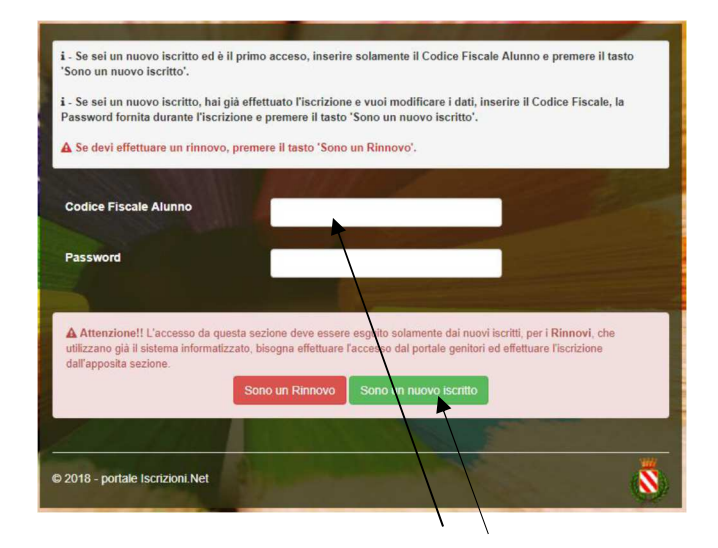

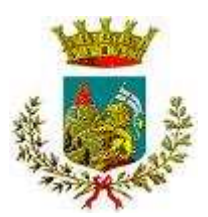

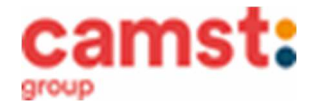

Successivamente inserire tutti i campi richiesti del genitore/tutore e dell'alunno, spuntare la privacy e cliccare su **Vai al riepilogo iscrizione**, ricontrollare l'esattezza dei dati inseriti, premere su **Invia iscrizione** dando conferma. Una mail di conferma dell'iscrizione sarà inviata all'indirizzo indicato dal genitore.

# Reportistica

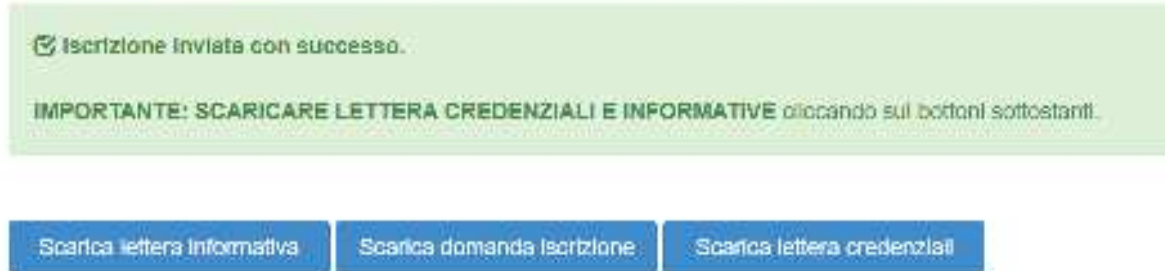

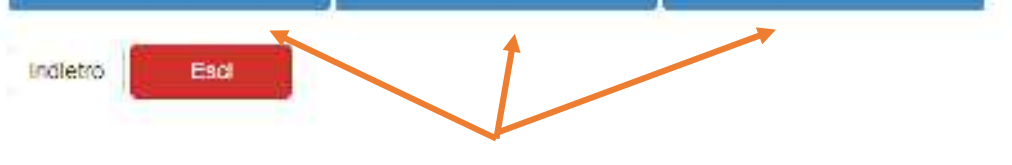

**IMPORTANTE: stampare o almeno salvare i documenti a disposizione al termine dell'iscrizione (tasti blu) , così come suggerito dal programma. Sono le informazioni su come funziona il servizio, le vostre credenziali di accesso al sistema e la domanda di iscrizione indispensabili per gestire correttamente il rapporto.** 

Per modificare i dati immessi in un' iscrizione già salvata ed inoltrata a Camst inserire il **Codice Fiscale Alunno,** la **password** fornita durante l' iscrizione e premere il tasto verde "Sono un nuovo iscritto". Eseguire il Cambio Password, modificare i dati, salvare e scaricare la documentazione generata al termine dell'iscrizione.

#### **RICHIESTE DI DIETE PER MOTIVI SANITARI O ETICO-RELIGIOSI**

**Nel caso l'utente necessiti di una dieta per motivi sanitari (esempio: allergie, intolleranze ecc) o per motivi etico-religiosi (esempio: dieta no carne di maiale ecc), la richiesta, per essere gestita correttamente, deve essere presentata prima dell'inizio del servizio, fra fine agosto e l'inizio del servizio mensa.**

## **SUPPORTO**

**I genitori che non hanno a disposizione un accesso a internet possono avvalersi dell'aiuto della ditta Camst che è possibile contattare al numero 0444653723.** 

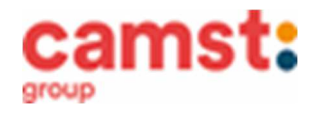

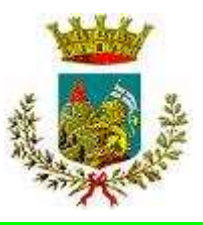

 **Rinnovo di iscrizione (per gli alunni che hanno già usufruito del servizio nell' anno scolastico 2022/2023)**  Il rinnovo è possibile solo agli alunni in regola con i pagamenti.

## **Da effettuare esclusivamente da un dispositivo con accesso a internet (no app COMUNICAPP)**

Accedere al Portale Genitori di Marostica all' indirizzo:

https://www1.eticasoluzioni.com/marosticaportalegen con le credenziali già in possesso al genitore/tutore (quelle per consultare le presenze, fare pagamenti ecc).

In caso le credenziali siano state smarrite o dimenticate ricordiamo che:

**utente** è il numero usato per i pagamenti e legato all'alunno;

**password** può essere utilizzata la funzione recupera password seguendo le istruzioni presenti sul portale.

Accedendo alla sezione **Anagrafica** del Portale Genitori, sarà sufficiente cliccare su **Rinnova Iscrizioni.** Il genitore verrà automaticamente rimandato all'interno del Portale Iscrizioni, dove sono presenti i moduli da compilare. I vari moduli saranno già pre-compilati in base ai dati utilizzati **nell'anno scolastico 2022/2023. Sarà sufficiente inserire/modificare i dati e/o verificare quelli già inseriti per poter salvare l'iscrizione.** Quindi spuntare la privacy e cliccare su **Vai al riepilogo iscrizione,** ricontrollare l'esattezza dei dati inseriti, premere su **Invia iscrizione** dando **conferma**. Una mail di conferma dell'iscrizione sarà inviata all'indirizzo indicato dal genitore.

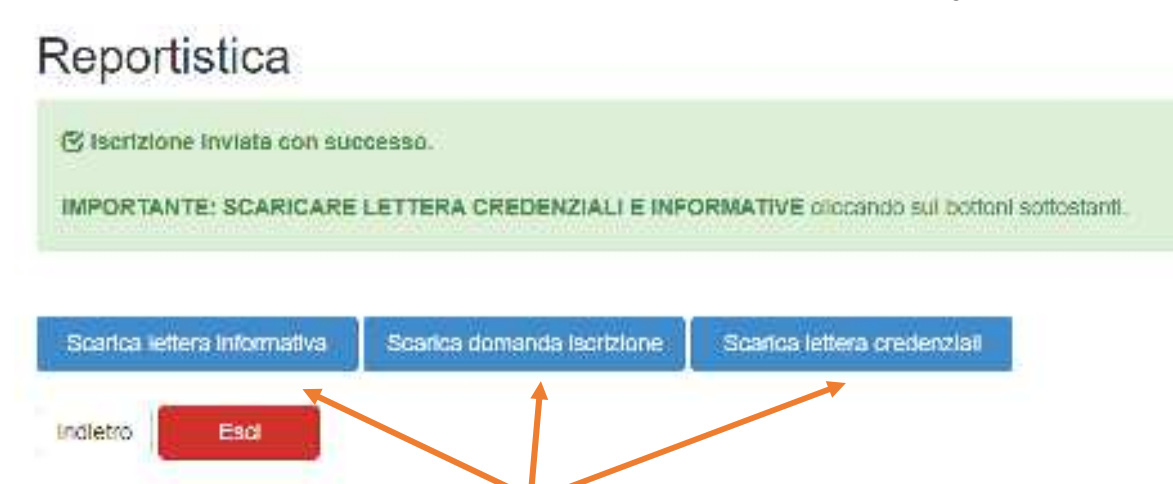

# **IMPORTANTE: stampare o almeno salvare i documenti a disposizione al termine dell'iscrizione (tasti blu), così come suggerito dal programma. Sono le informazioni su come funziona il servizio, le vostre credenziali di accesso al sistema e la domanda di iscrizione.**

#### **RICHIESTE DI DIETE PER MOTIVI SANITARI O ETICO-RELIGIOSI**

**Nel caso l'utente abbia già in essere una richiesta dieta per motivi sanitari (esempio: allergie, intolleranze ecc) o per motivi etico-religiosi (esempio: dieta no carne di maiale ecc), in quanto ha usufruito di una dieta nell'anno 2022/2023, questa sarà ritenuta valida anche per l'anno 2023/2024. Il genitore dovrà comunicare solamente eventuali variazioni o la dismissione della dieta e il ritorno a un regime alimentare normale.**

#### **SUPPORTO**

**I genitori che non hanno a disposizione un accesso a internet possono avvalersi dell'aiuto della ditta Camst che è possibile contattare al numero 0444653723.**